#### **MANUAL DE USUARIO**

## **IMPLEMENTAR UN SISTEMA DE INFORMACIÓN WEB PARA EL REPOSITORIO DE LOS DOCUMENTOS GENERADOS EN EL PROCESO DE AUTOEVALUACIÓN Y EL PLAN DE MEJORAMIENTO DE LOS PROGRAMAS**

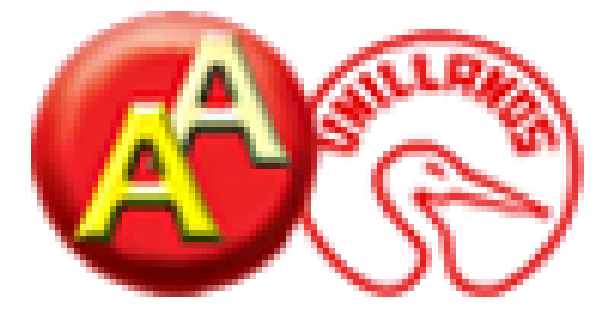

**DIEGO FERNANDO CAICEDO MOSQUERA CÓDIGO NO. 160002004 GERMAN AUGUSTO CESPEDES YELA CÓDIGO NO. 160002108**

**UNIVERSIDAD DE LOS LLANOS FACULTAD DE CIENCIAS BÁSICAS E INGENIERÍAS PROGRAMA DE INGENIERÍA DE SISTEMAS VILLAVICENCIO**

**2016**

1

## **CONTENIDO**

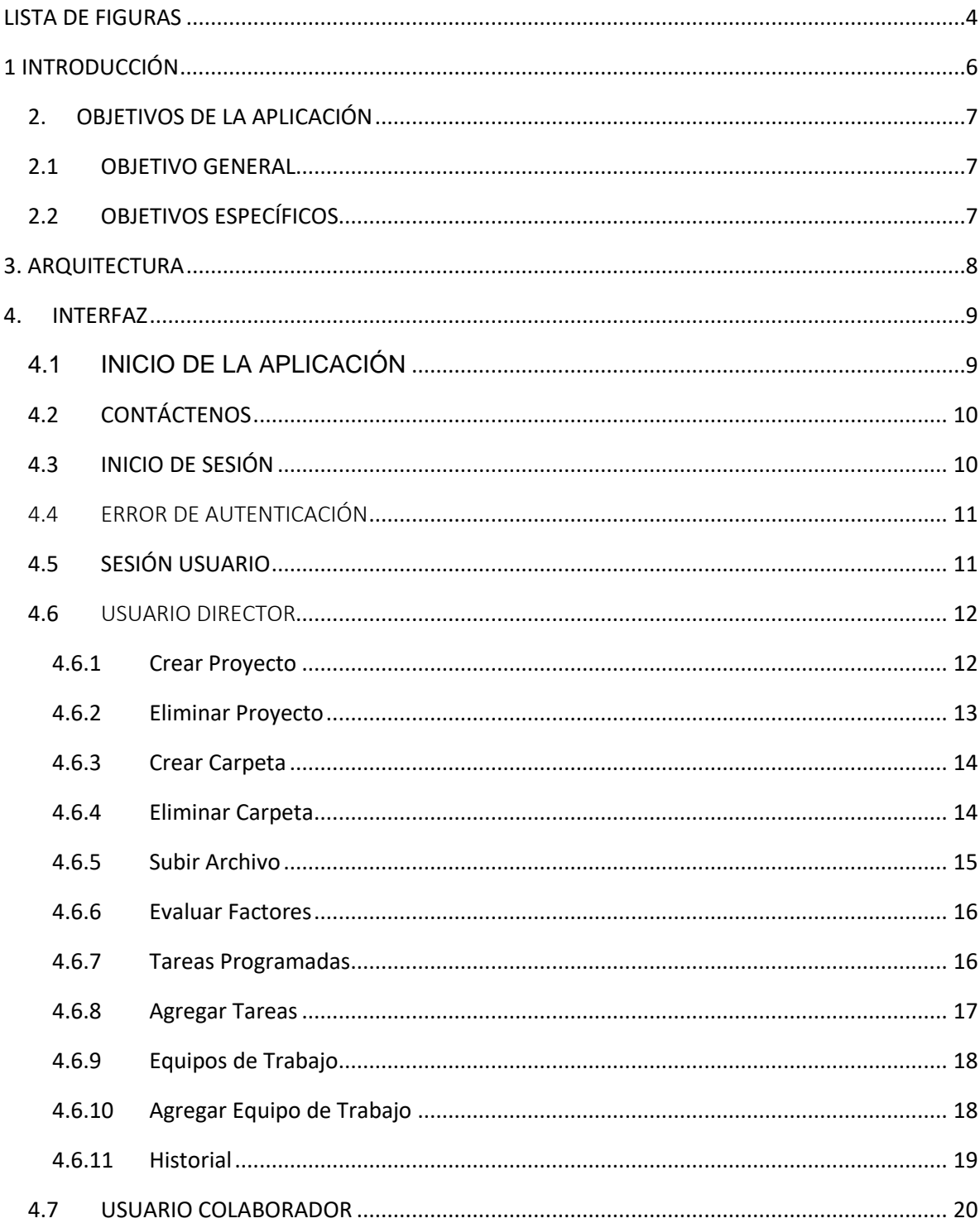

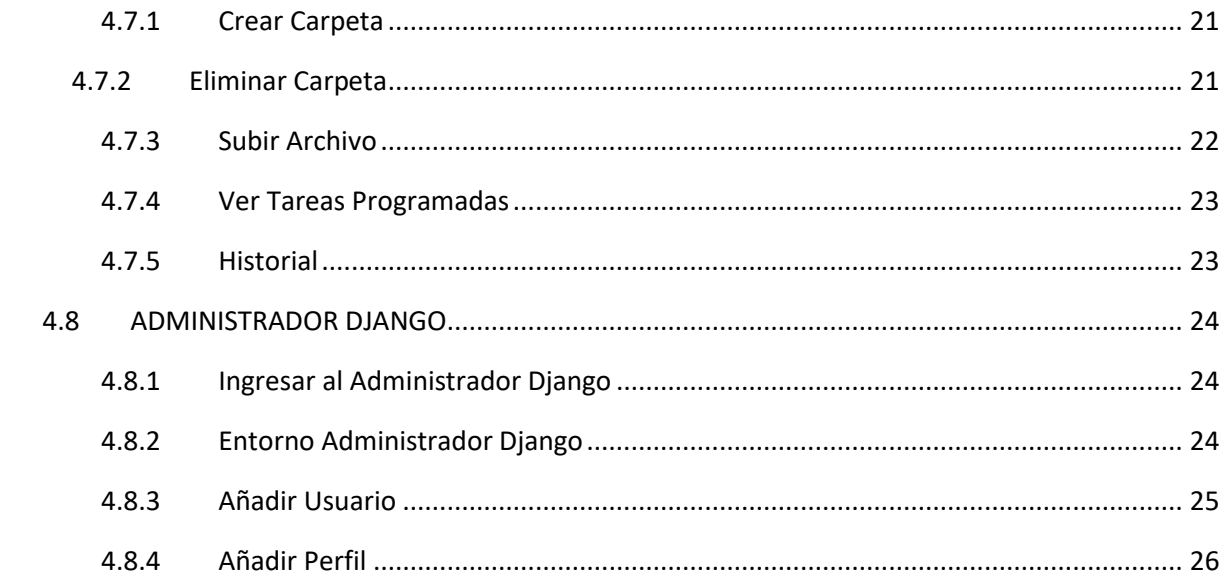

# **LISTA DE FIGURAS**

<span id="page-3-0"></span>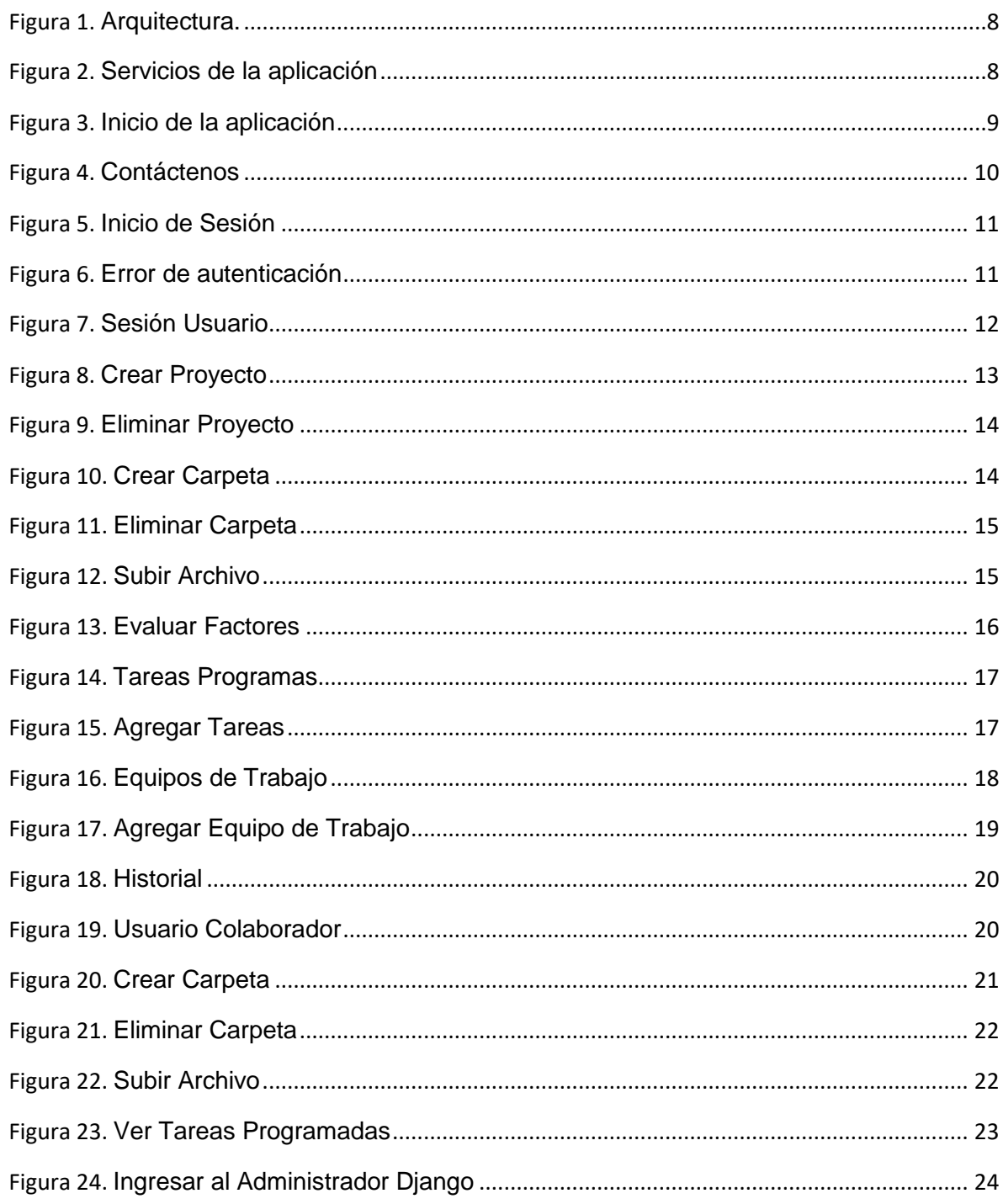

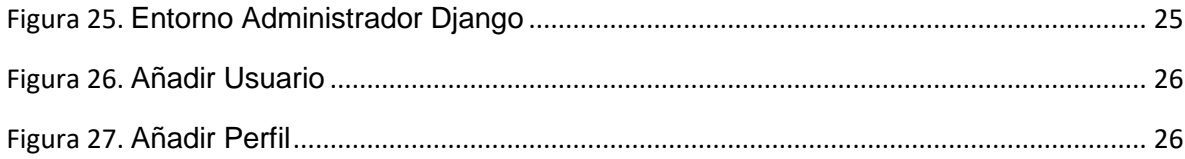

#### **1 INTRODUCCIÓN**

<span id="page-5-0"></span>En el de este proyecto se siguieron paso a paso las actividades plasmadas en la metodología de desarrollo especificada con un énfasis especial en el desarrollo de las interfaces gráficas utilizando framework del lado del cliente con el objetivo de hacer interfaces modernas, en las siguientes páginas seguiremos el curso de la aplicación, explicando por medio de este manual de usuario como funciona, mostrando imágenes de la interfaz y explicando cada una de ellas.

Actualmente en la Universidad de los Llanos, tienes muchas dependencias que permiten el buen funcionamiento y calidad de la misma. Entre ellos están el sistema de acreditación y autoevaluación, que permiten administrar información sobre procesos de acreditación para los diferentes programas que ofrece la Universidad. Sin embargo el sistema cuenta con algunas falencias como generación de información de forma automatizada, almacenamiento y generación de documentos en los diferentes procesos que allí se llevan.

Como respuesta se desarrolló un sistema de información que será de gran ayuda para esta dependencia, utilizando interfaces amigables con el usuario y de fácil uso que cumplirá como respuesta a los problemas anteriormente mencionados.

A continuación explicaremos y conoceremos las funcionalidades que hemos desarrollado en los diferentes módulos.

## **2. OBJETIVOS DE LA APLICACIÓN**

#### <span id="page-6-1"></span><span id="page-6-0"></span>**2.1 OBJETIVO GENERAL**

Implementar un Sistema de Información Web para almacenar y administrar los documentos generados en los diferentes planes de mejoramiento y los procesos de acreditación basados en los lineamientos para programas de pregrado del CNA del año 2013.

### <span id="page-6-2"></span>**2.2 OBJETIVOS ESPECÍFICOS**

- Analizar los procedimientos basados en los lineamientos del CNA del 2013 que se llevaron a cabo por el programa en el desarrollo del proceso de acreditación de alta calidad y los procedimientos del plan de mejoramiento.
- Diseñar un modelo de datos basado en los lineamientos y planes de mejoramiento que me permita administrar toda la documentación.
- Crear un historial de cada uno de los procesos de acreditación y los planes de mejoramiento.
- Centralizar la documentación para tener acceso a ella de manera oportuna y eficiente.

#### **3. ARQUITECTURA**

<span id="page-7-0"></span>Las aplicaciones web están basadas en el modelo Cliente Servidor, en el cual se distribuyen las tareas entre los proveedores de recursos o servicios, llamados "Servidores" y los llamados "Clientes" que son conectados por (browser o navegadores) y utilizados por usuarios. En la siguiente imagen se muestra la arquitectura para consultar los diferentes servicios de la aplicación.

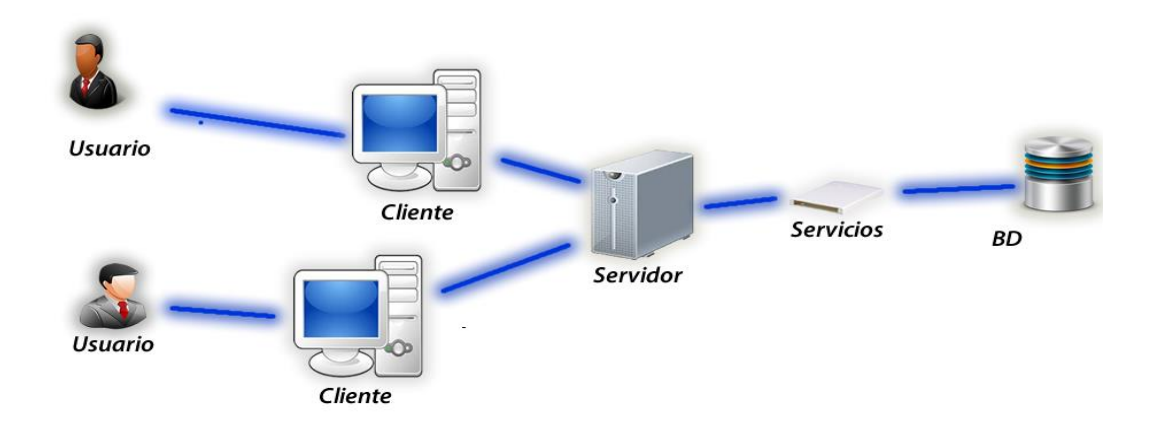

**FIGURA 1.** ARQUITECTURA**.**

<span id="page-7-1"></span>En la siguiente imagén se podrán dar cuenta que se muestran los servicios que se ofrecen en la aplicación y quienes son los usuarios que podrán acceder a cada uno de ellos para dar un vistazo general del alcance.

<span id="page-7-2"></span>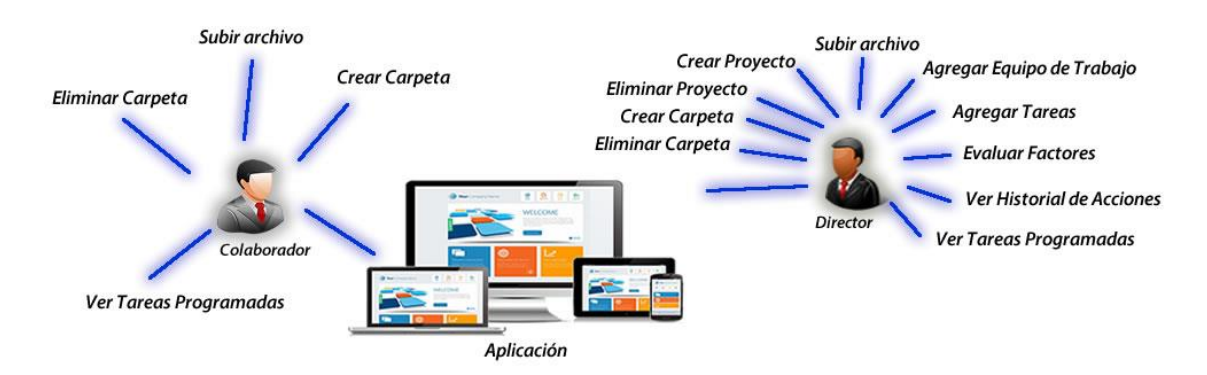

**FIGURA 2.** SERVICIOS DE LA APLICACIÓN

## **4. INTERFAZ**

## <span id="page-8-1"></span><span id="page-8-0"></span>**4.1 INICIO DE LA APLICACIÓN**

Al ingresar a la página principal se mostrara el contenido general de acreditación y autoevaluación, el cual consta principalmente de noticias de interés sobre la acreditación en la universidad de los llanos, además de un menú con los diferentes módulos como lo son CNA, Registro Calificado, Acreditación de alta calidad, Documentos, Noticias y Contáctenos, podemos acceder o navegar por cualquiera de ellos y ver su contenido sin necesidad de estar registrados, En la parte derecha del menú se puede apreciar el icono de *inicio de sesión* para los usuarios ya registrados. Lo mencionado anteriormente puede verse en la siguiente imagen.

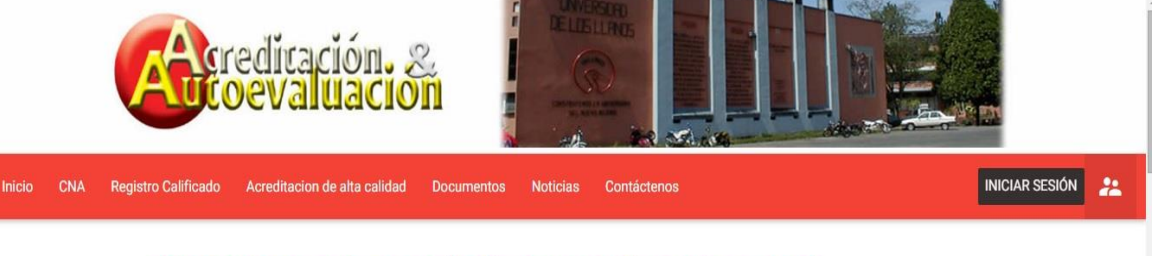

# SIAR: Sistema integrado de Autoevaluación en Red

La Universidad de los Llanos, considerando que la Autoevaluación Institucional es un proceso de revisión integral, continuo, sistemático y organizado, pone a su disposición el presente aplicativo web, el cual pretende promover la participación de los integrantes de la comunidad universitaria y la articulación permanente de las diferentes unidades académico - administrativas facilitando el trabajo en equipo, el estudio permanenete de los grupos, la discusión de criterios generales y la toma de decisiones fruto del proceso.

# ¿Para qué sirve la Acreditación?

<span id="page-8-2"></span>file:///C:/Users/german ces

La Acreditación de alta calidad, tanto de programas como institucional, posibilita a las instituciones de educación superior dar cuenta a la sociedad y al Estado del cumplimiento riguroso de sus propósitos y de la función como formadora de profesionales con un alto nivel y de ciudadanos comprometidos con el desarrollo integral de la sociedad.

Ministerio de Educación Nacional otorga la acreditación de Alta Calidad al Programa versidad2/index.html#mo... 1as de Unillanos

**FIGURA 3.** INICIO DE LA APLICACIÓN

## <span id="page-9-0"></span>**4.2 CONTÁCTENOS**

En el menú de la página, al dar clic en la opción (Contáctenos), nos aparecerá un formulario en el cual se puede enviar un mensaje de sugerencia o inquietud, como se muestra en la siguiente imagen.

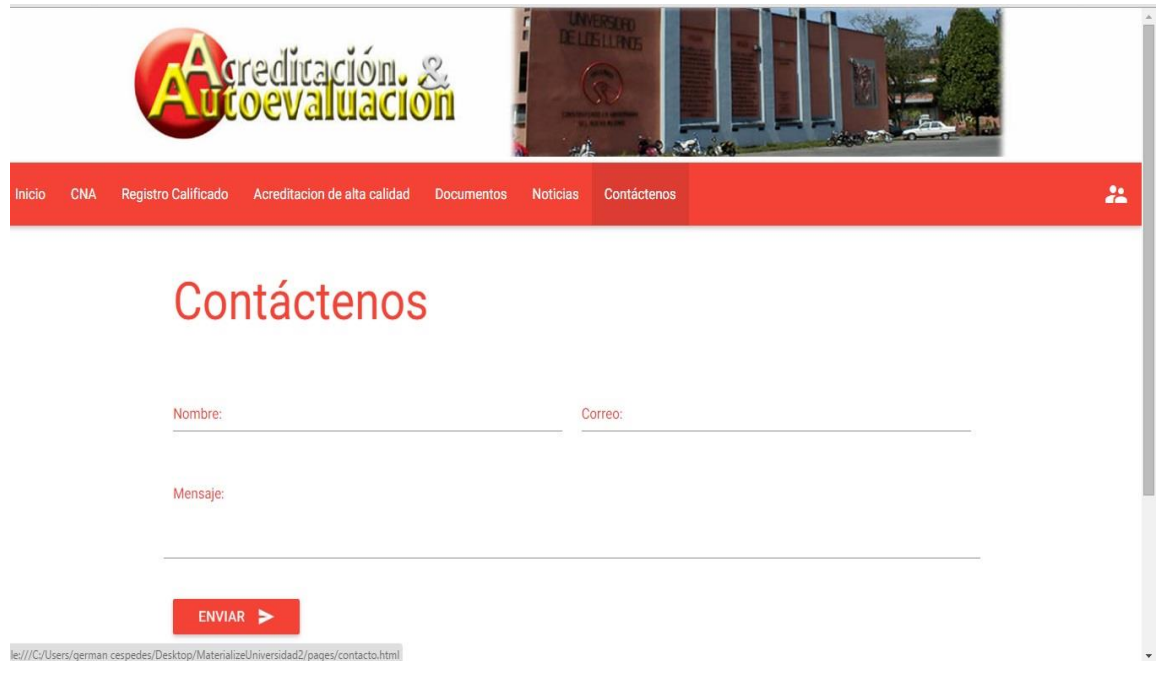

**FIGURA 4.** CONTÁCTENOS

### <span id="page-9-2"></span><span id="page-9-1"></span>**4.3 INICIO DE SESIÓN**

Al dar clic en el icono de iniciar sesión que está en la parte derecha del menú en la página principal, (ver Figura 1), se abrirá una ventana emergente en la cual se solicita usuario y contraseña, si estos datos son correctos el usuario podrá acceder a la página de proyectos en donde tendrá algunos privilegios que serán mencionados más adelante, lo anterior se puede ver en la siguiente imagen.

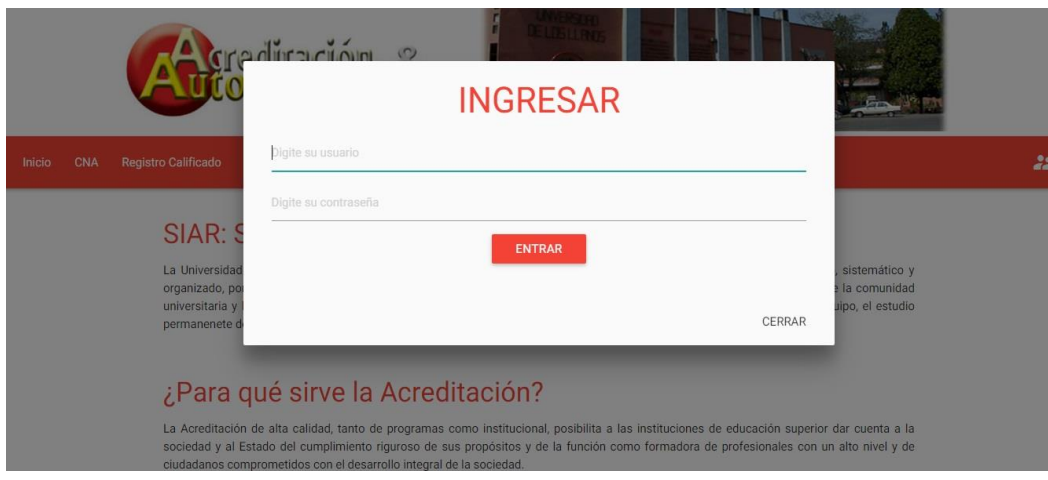

**FIGURA 5.** INICIO DE SESIÓN

### <span id="page-10-2"></span><span id="page-10-0"></span>4.4 ERROR DE AUTENTICACIÓN

Al ingresar el usuario y/o contraseña de manera errónea y dar clic en el botón entrar, el sistema mostrara error de autenticación y le pedirá al usuario que ingrese los datos nuevamente, como lo muestra la siguiente imagen.

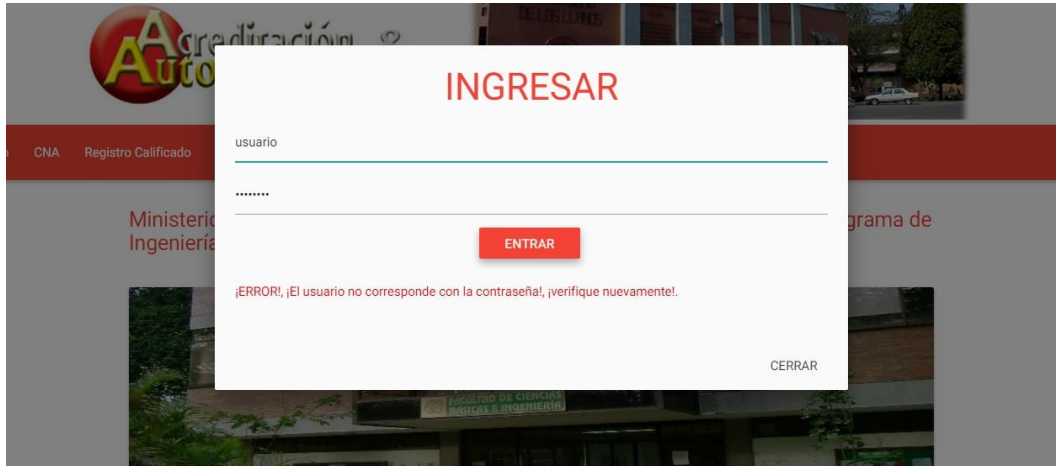

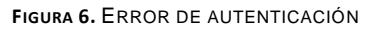

## <span id="page-10-3"></span><span id="page-10-1"></span>**4.5 SESIÓN USUARIO**

Al digitar bien los datos en el formulario de ingreso de la aplicación que se refleja en la Figura 8, podrá seguir a la segunda fase de la aplicación en donde hay dos perfiles de usuarios está el tipo director y el tipo colaborador, en esta fase se refleja todo el historial de los proyectos de autoevaluación de la universidad de los llanos, como lo muestra la siguiente imagen.

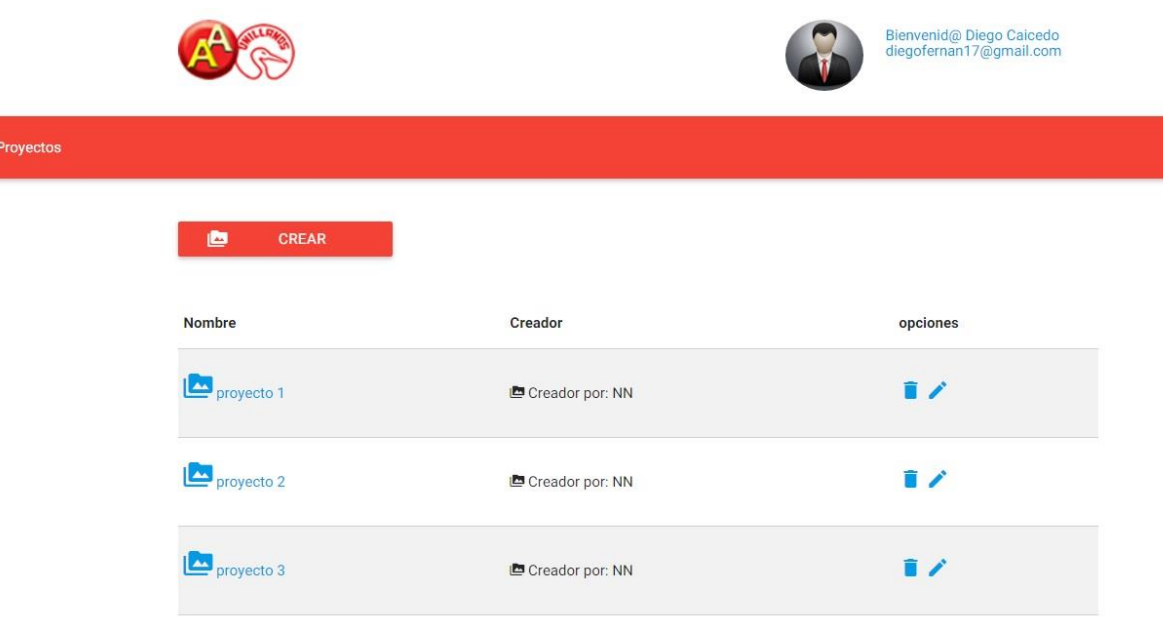

**FIGURA 7.** SESIÓN USUARIO

## <span id="page-11-2"></span><span id="page-11-0"></span>**4.6** USUARIO DIRECTOR

Se denomina a este usuario "Director" a la persona encargada de dirigir todo el proceso de autoevaluación, planeando sus equipos de trabajo y tareas programadas para ejecutar un proyecto de autoevaluación.

### 4.6.1 Crear Proyecto

<span id="page-11-1"></span>Un Proyecto de Evaluación es una estructura de archivos en el cual está regida por el CNA, que consta de 10 Factores o carpetas que se crean como una base de proyecto inicial y en la cual contiene archivos o aspectos los cuales se usan para desarrollar o ejecutar dicho proyecto.

El usuario "Director" podrá ver todos los proyectos que ya estén en el historial, como también podrá crear un nuevo proyecto de evaluación como se muestra en la siguiente imagen.

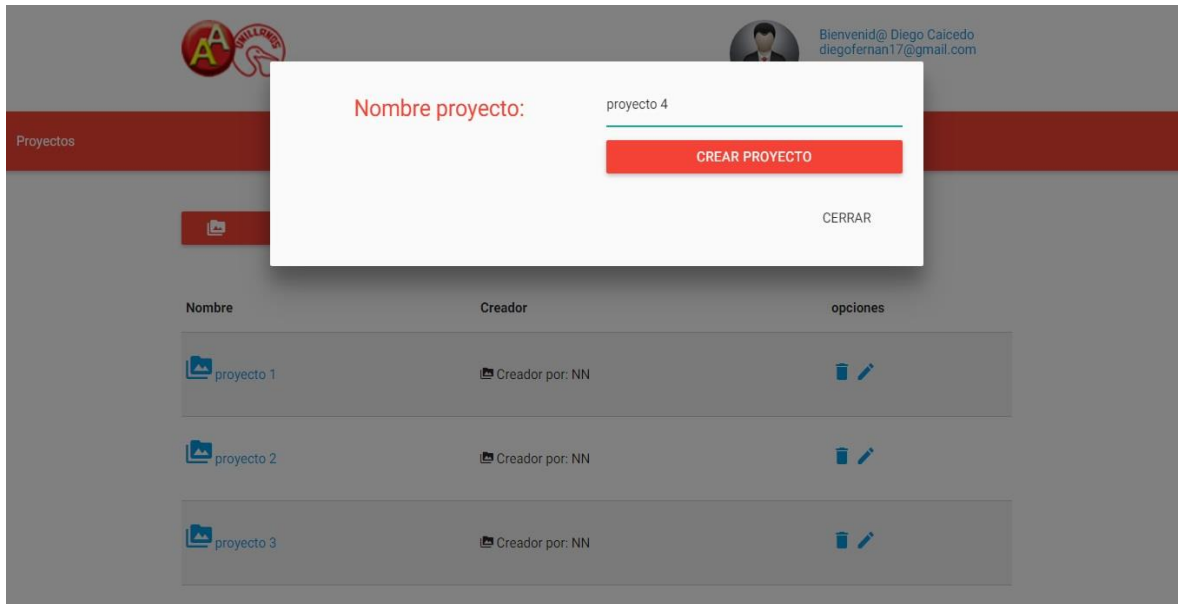

**FIGURA 8.** CREAR PROYECTO

## <span id="page-12-1"></span><span id="page-12-0"></span>4.6.2 Eliminar Proyecto

El usuario también podrá eliminar un proyecto al darle clic en el icono eliminar, como se muestra en la siguiente imagen; Al darle eliminar el usuario lo que hace es eliminar toda esa estructura de factores o carpetas que contiene el proyecto de evaluación.

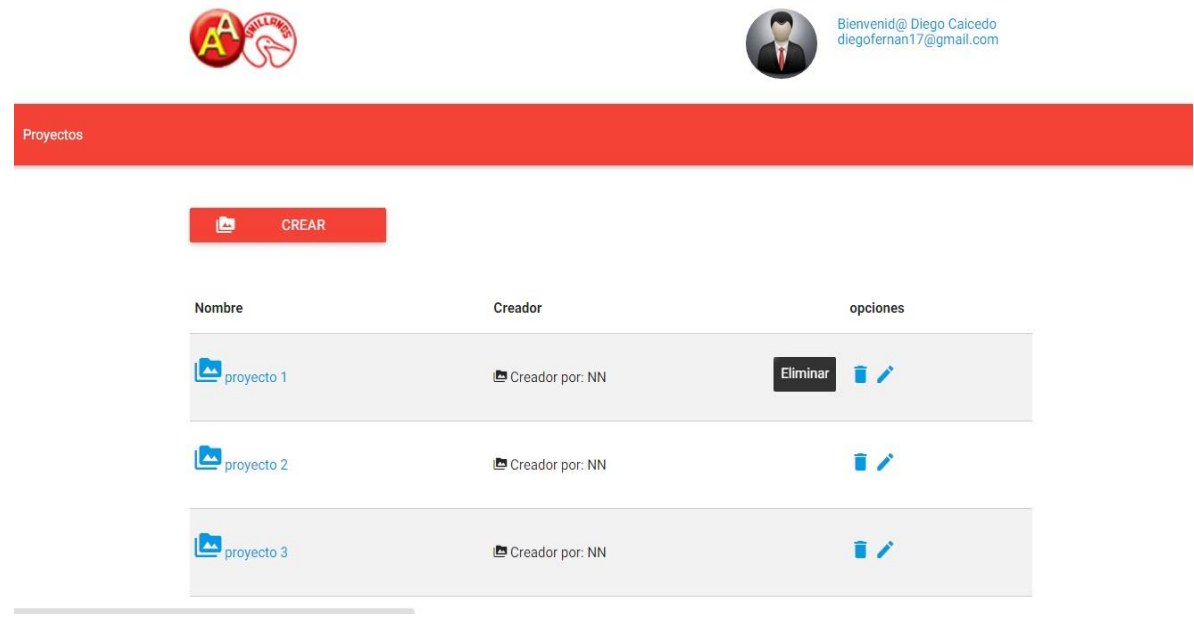

#### **FIGURA 9.** ELIMINAR PROYECTO

#### <span id="page-13-2"></span><span id="page-13-0"></span>4.6.3 Crear Carpeta

Crear Carpeta, es crear un directorio dentro del proyecto de autoevaluación en el cual se encuentre el usuario.

El usuario al ingresar en el correspondiente proyecto, podrá crear carpetas dentro de él, dando clic en el botón crear, como se muestra en la siguiente imagen.

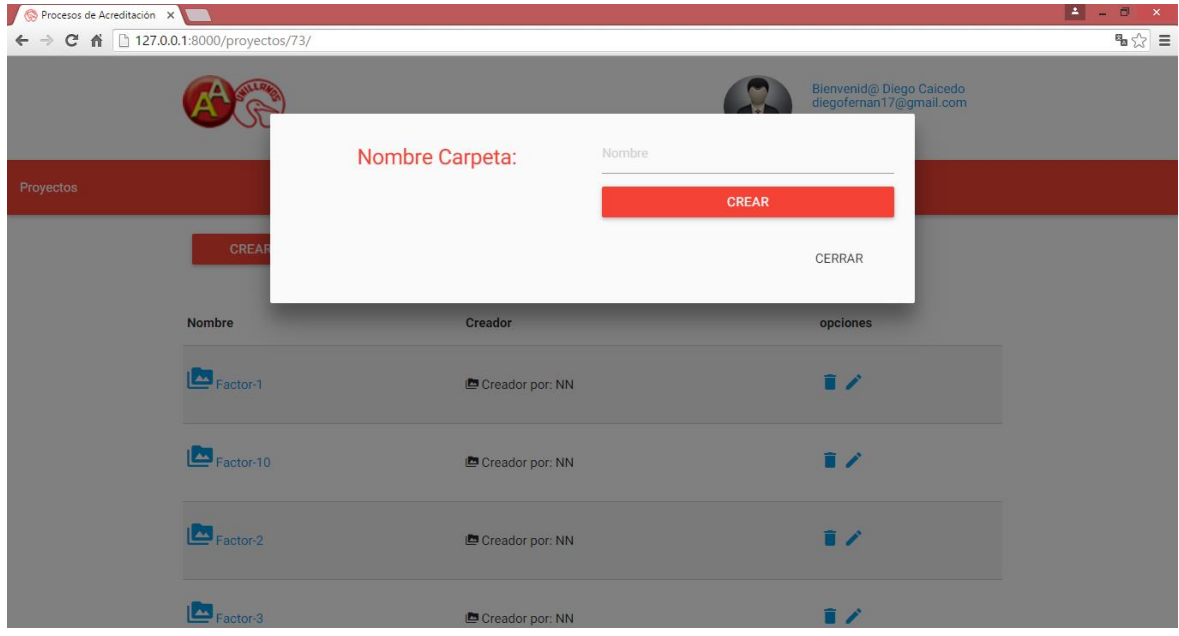

**FIGURA 10.** CREAR CARPETA

#### <span id="page-13-3"></span><span id="page-13-1"></span>4.6.4 Eliminar Carpeta

El usuario al ingresar en el contenido correspondiente del proyecto de evaluación, así, como también puede crear una carpeta, también podrá eliminar carpetas dentro de él, como se muestra en la siguiente imagen.

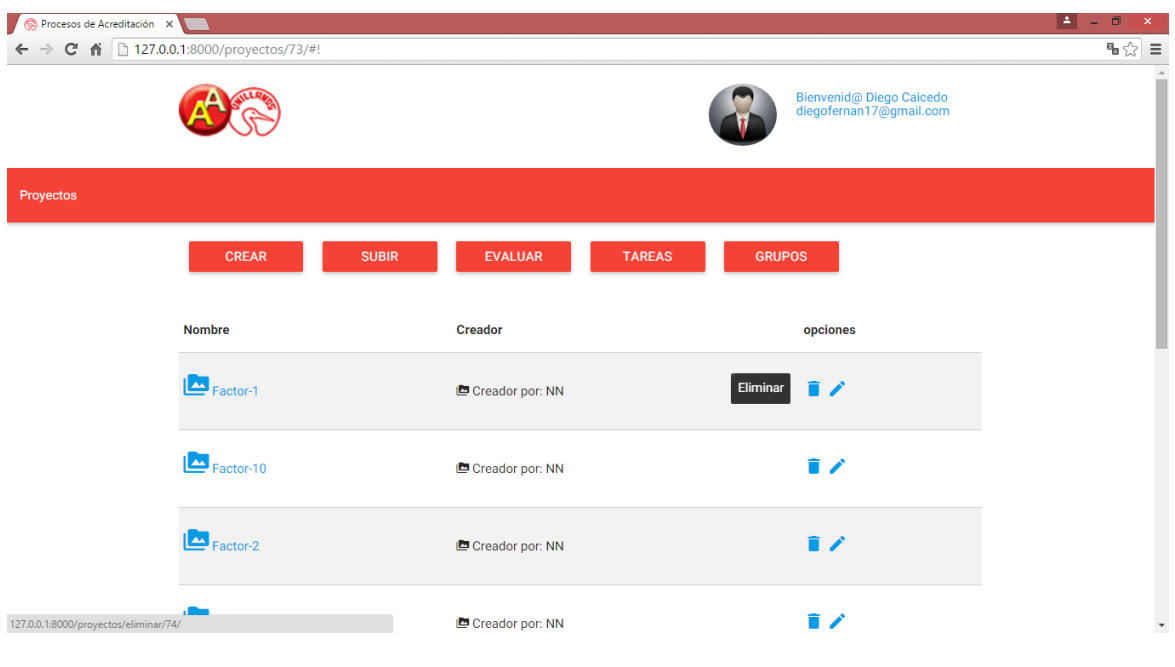

**FIGURA 11.** ELIMINAR CARPETA

#### <span id="page-14-1"></span><span id="page-14-0"></span>4.6.5 Subir Archivo

El usuario podrá subir archivos en cualquier proyecto de autoevaluación dando clic en el segundo botón que se encuentra en la parte superior, llamado "Subir", luego a esto se abrirá una pantalla donde podrá adjuntar el archivo dando clic en el botón "Adjuntar Archivo" para luego subirlo al proyecto, como se ve en la siguiente imagen.

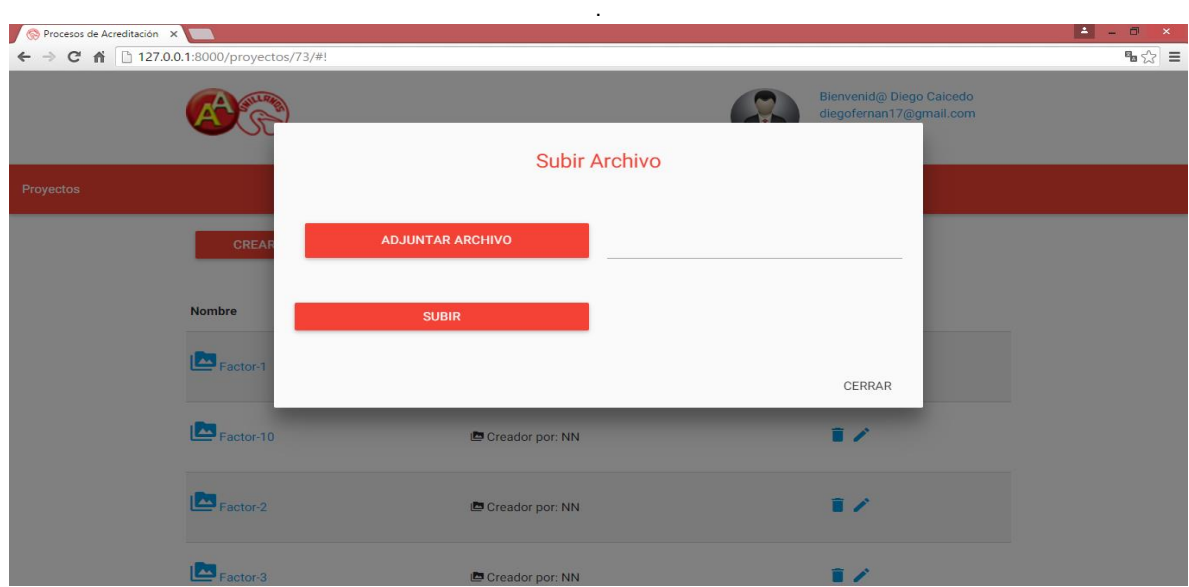

<span id="page-14-2"></span>**FIGURA 12.** SUBIR ARCHIVO

#### <span id="page-15-0"></span>4.6.6 Evaluar Factores

El usuario "Director" es el único encargado de evaluar los factores que tiene dicho proyecto, la evaluación de factores es una puntuación cuantitativa que se le hace a cada factor para así mismo saber cómo estamos y que necesitamos cambiar o mejorar a un futuro.

Para ingresar al formulario de "Evaluar Factores" le damos clic en el botón que se encuentra a mano derecha, llamado "Evaluar factores", luego a esto se abrirá una pantalla donde podrá evaluar los factores del proyecto, como se ve en la siguiente imagen.

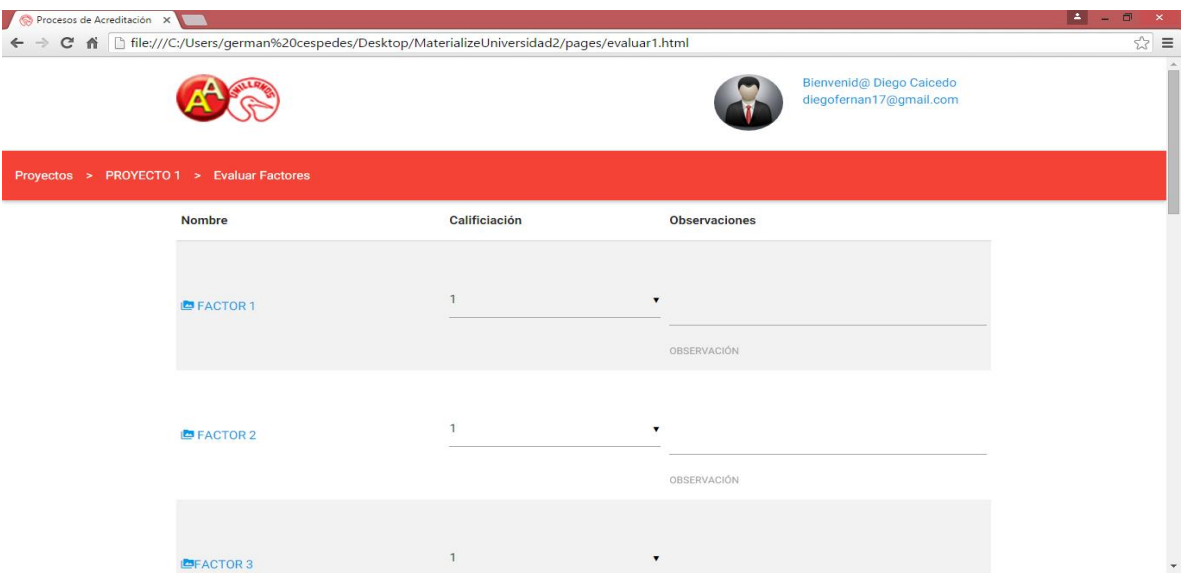

**FIGURA 13.** EVALUAR FACTORES

#### <span id="page-15-2"></span><span id="page-15-1"></span>4.6.7 Tareas Programadas

Las tareas programadas son aquellas que un usuario tiene para con un proyecto de autoevaluación, qué en el cual, su función es organizar unos tiempos para el desarrollo de actividades o tareas.

El usuario podrá visualizar la lista de tareas programadas dando clic en el botón "Tareas" que se encuentra al ingresar al contenido del proyecto, luego de dar clic en el botón aparecerá una lista de tareas programadas como lo muestra la siguiente imagen.

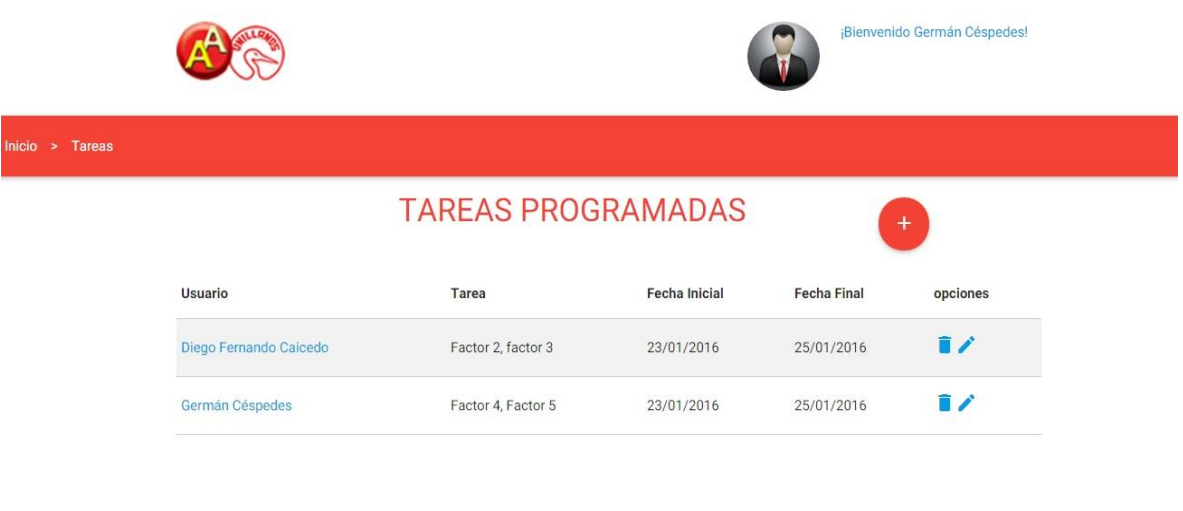

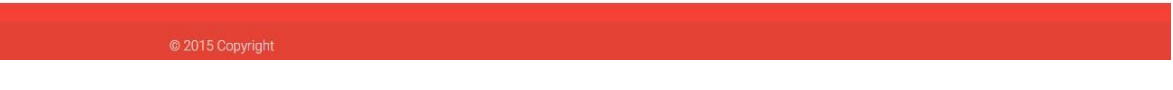

**FIGURA 14.** TAREAS PROGRAMAS

## <span id="page-16-1"></span><span id="page-16-0"></span>4.6.8 Agregar Tareas

El usuario podrá Agregar una nueva tarea programada dando clic en el icono "+" que aparece en la **Figura 15** en la parte superior en el costado derecho de la pantalla, luego de dar clic en el botón aparecerá una pantalla con un formulario para agregar una nueva tarea como lo muestra la siguiente imagen.

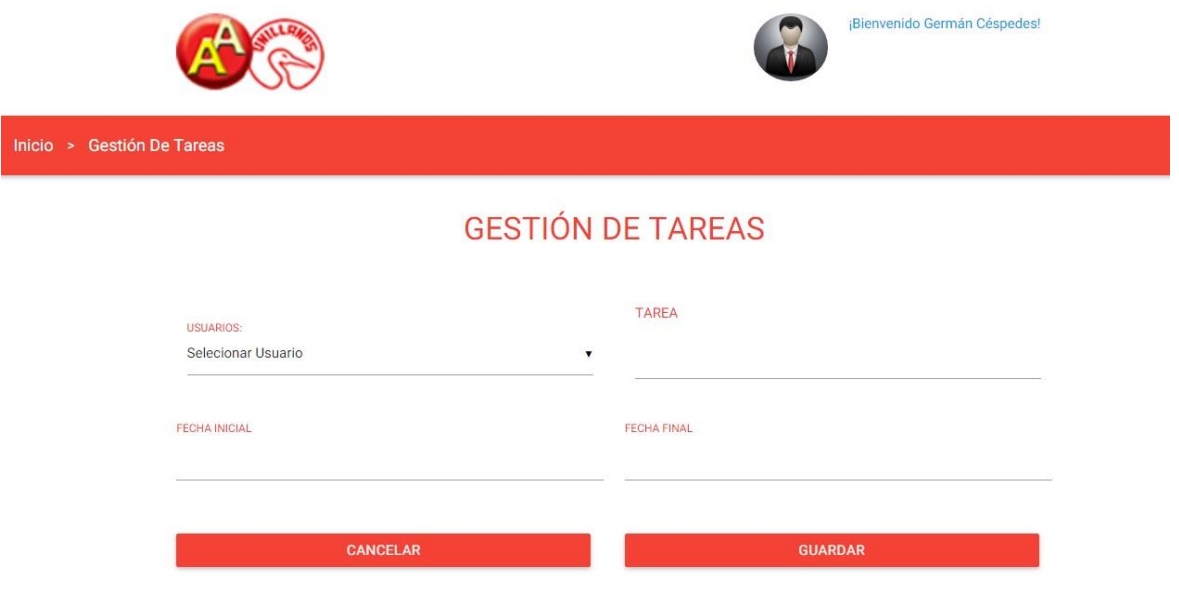

<span id="page-16-2"></span>**FIGURA 15.** AGREGAR TAREAS

#### <span id="page-17-0"></span>4.6.9 Equipos de Trabajo

Un equipo de trabajo se hace o se determina en un proyecto de autoevaluación como un grupo de colaboradores o usarios que desarrollan o ejecutan un mismo proyecto para así organizar mejor sus funciones en esté.

El usuario podrá visualizar la lista de **Equipos de Trabajo** dando clic en el botón "Equipos" que se encuentra al ingresar al contenido del proyecto, luego de dar clic en el botón aparecerá una lista de equipos de trabajo como lo muestra la siguiente imagen.

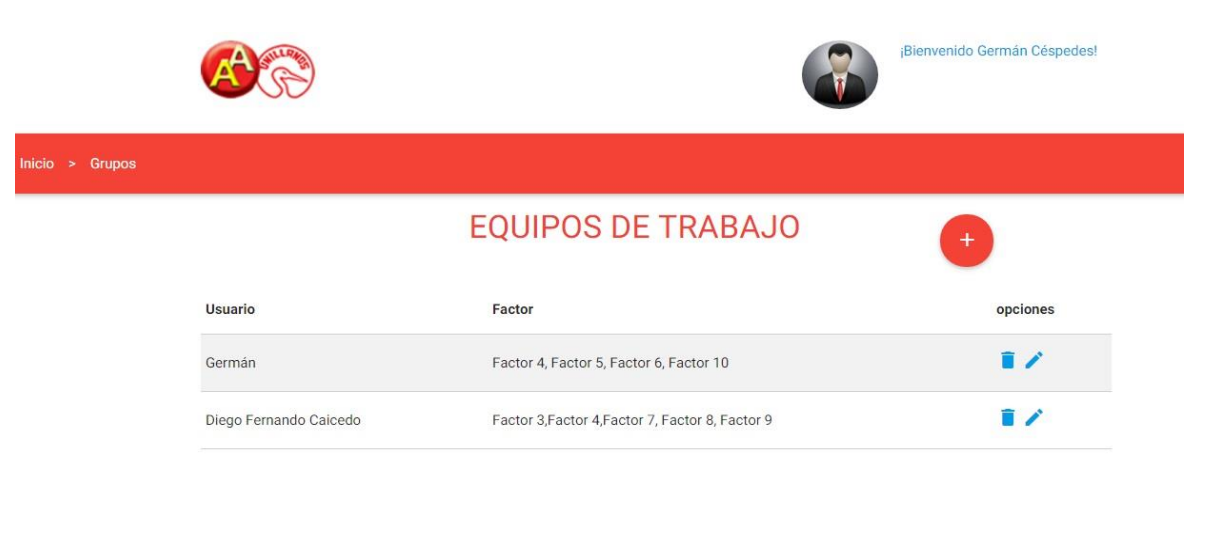

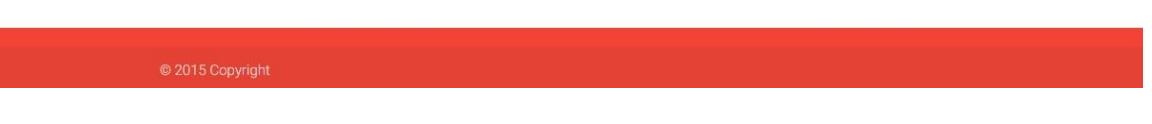

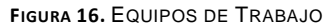

#### <span id="page-17-2"></span><span id="page-17-1"></span>4.6.10 Agregar Equipo de Trabajo

El usuario podrá Agregar un nuevo equipo de trabajo, que es donde un determinado grupo de colaboradores van hacer o desarrollar las misma actividades o factores, para ello damos clic en el icono "+" que aparece en la **Figura 16** en la parte superior en el costado derecho de la pantalla, luego de dar clic en el botón aparecerá una pantalla con un formulario para agregar un nuevo equipo de trabajo como lo muestra la siguiente imagen.

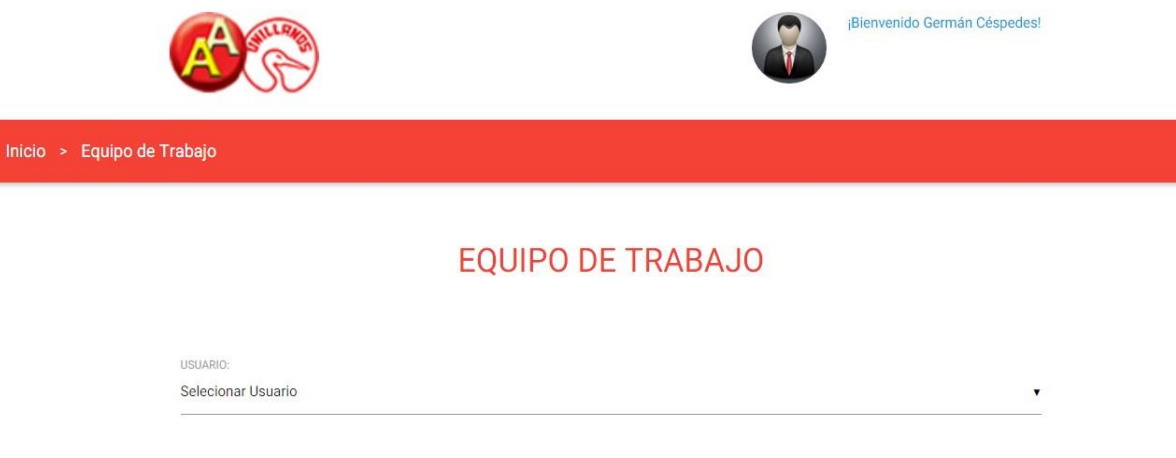

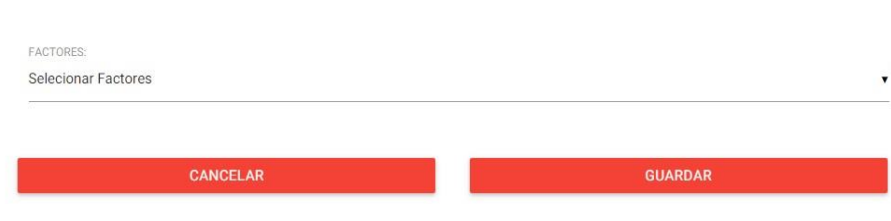

**FIGURA 17.** AGREGAR EQUIPO DE TRABAJO

#### <span id="page-18-1"></span><span id="page-18-0"></span>4.6.11 Historial

El usuario "Director" podrá visualizar el historial de acciones de los usuarios, en el cual se especifica el usuario que hace la acción, que es lo que hace, a que archivo o carpeta le ejecuta la acción y la fecha de cuando la hace. Para entrar al historial le damos clic en el botón "Historial" que se encuentra al ingresar al contenido del proyecto, luego de dar clic en el botón aparecerá un historial de acciones como se muestra en la siguiente imagen.

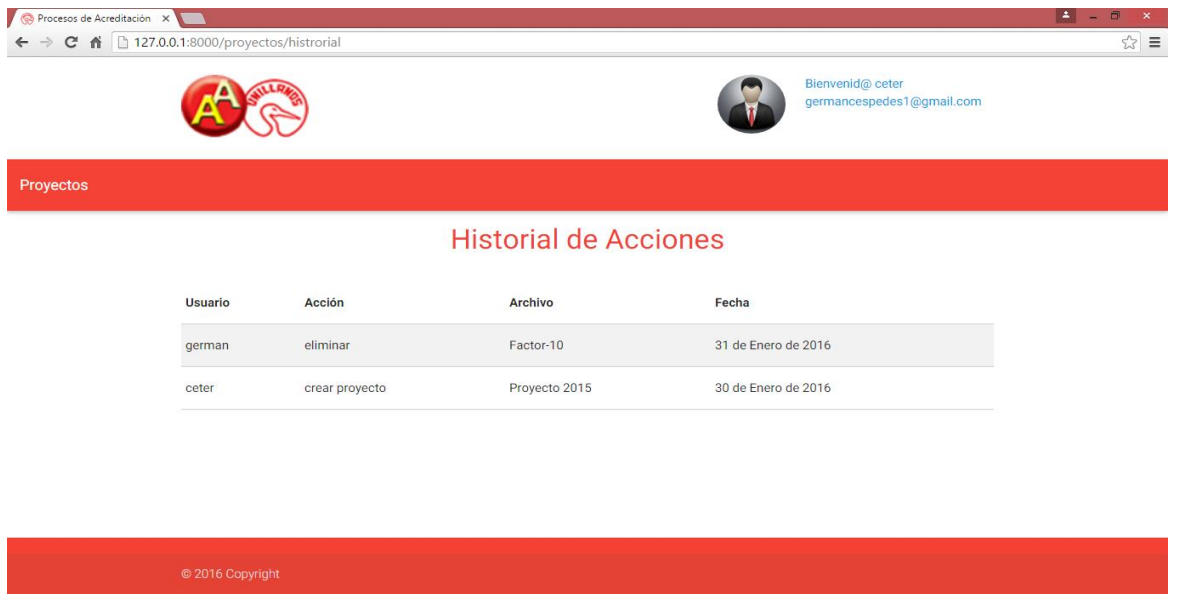

**FIGURA 18.** HISTORIAL

## <span id="page-19-1"></span><span id="page-19-0"></span>4.7 USUARIO COLABORADOR

Se denomina a este usuario "Colaborador" a una persona en la cual va a participar en el proceso de autoevaluación, creando y subiendo archivos en cada proyecto que este como se ve en la siguiente imagen.

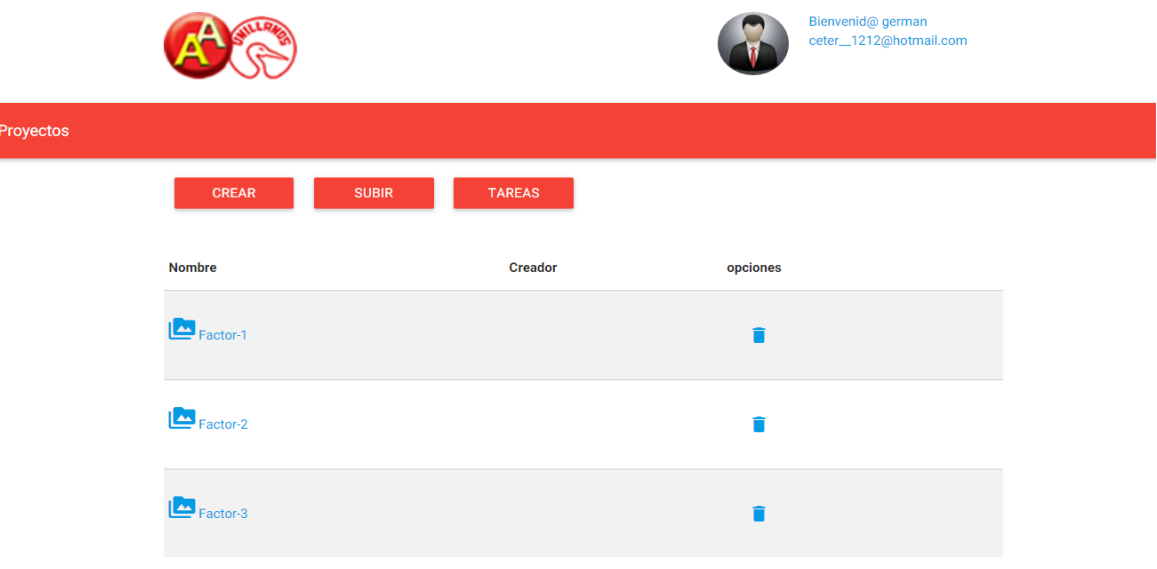

<span id="page-19-2"></span>**FIGURA 19.** USUARIO COLABORADOR

## 4.7.1 Crear Carpeta

<span id="page-20-0"></span>El usuario "Colaborador" al ingresar en el correspondiente proyecto, podrá crear carpetas dentro de él, como se muestra en la siguiente imagen.

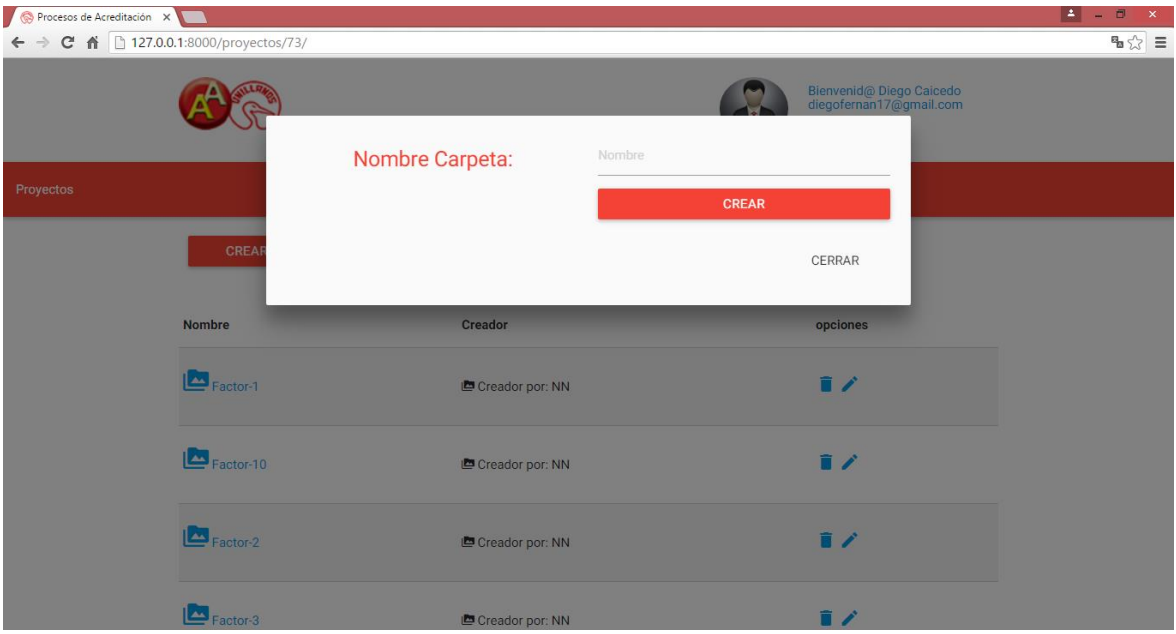

**FIGURA 20.** CREAR CARPETA

## <span id="page-20-2"></span><span id="page-20-1"></span>4.7.2 Eliminar Carpeta

El usuario "Colaborador" al ingresar en el contenido correspondiente del proyecto, podrá eliminar carpetas dentro de él, como se muestra en la siguiente imagen.

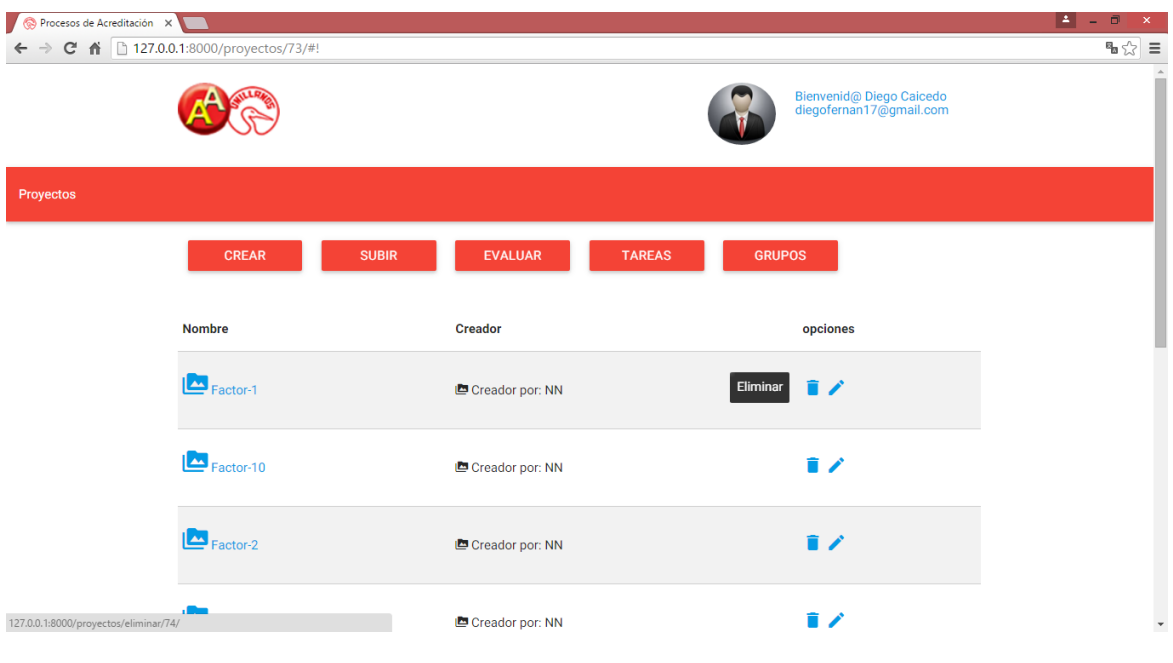

**FIGURA 21.** ELIMINAR CARPETA

### <span id="page-21-1"></span><span id="page-21-0"></span>4.7.3 Subir Archivo

El usuario "Colaborador" podrá subir archivos en dicho proyecto dando clic en el segundo botón que se encuentra a en la parte superior, llamado "Subir", luego a esto se abrirá una pantalla donde podrá adjuntar el archivo dando clic en el botón "Adjuntar Archivo" para luego subirlo al proyecto, como se ve en la siguiente imagen.

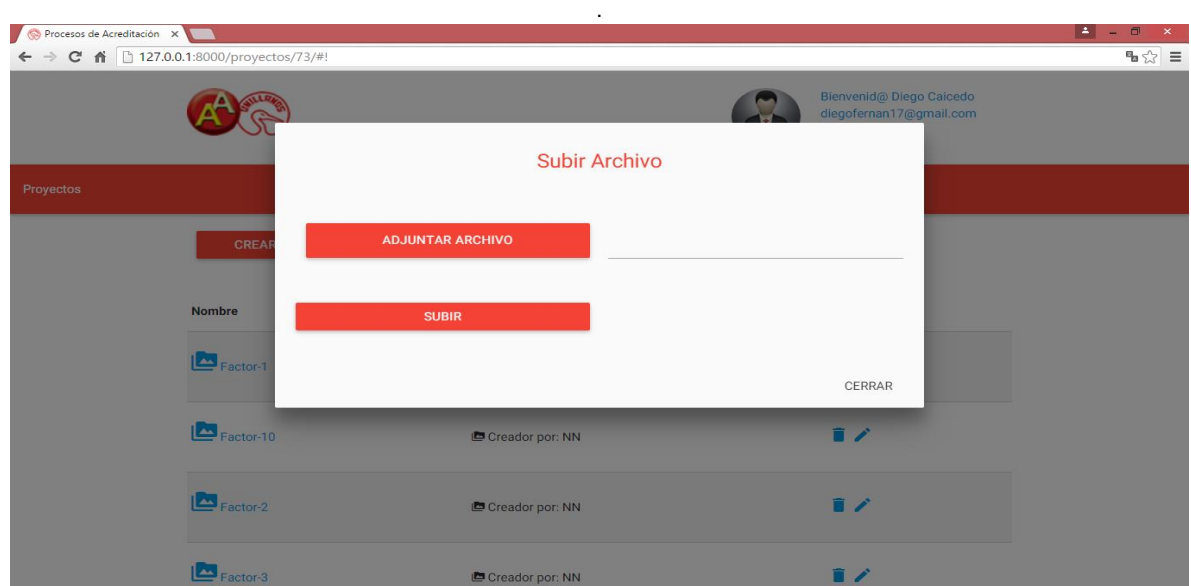

<span id="page-21-2"></span>**FIGURA 22.** SUBIR ARCHIVO

#### <span id="page-22-0"></span>4.7.4 Ver Tareas Programadas

El usuario "Colaborador" podrá visualizar la lista de tareas programadas en las que se encuentra comprometido, dando clic en el botón "Tareas" que se encuentra al ingresar al contenido del proyecto, luego de dar clic en el botón aparecerá una lista de tareas como lo muestra la siguiente imagen.

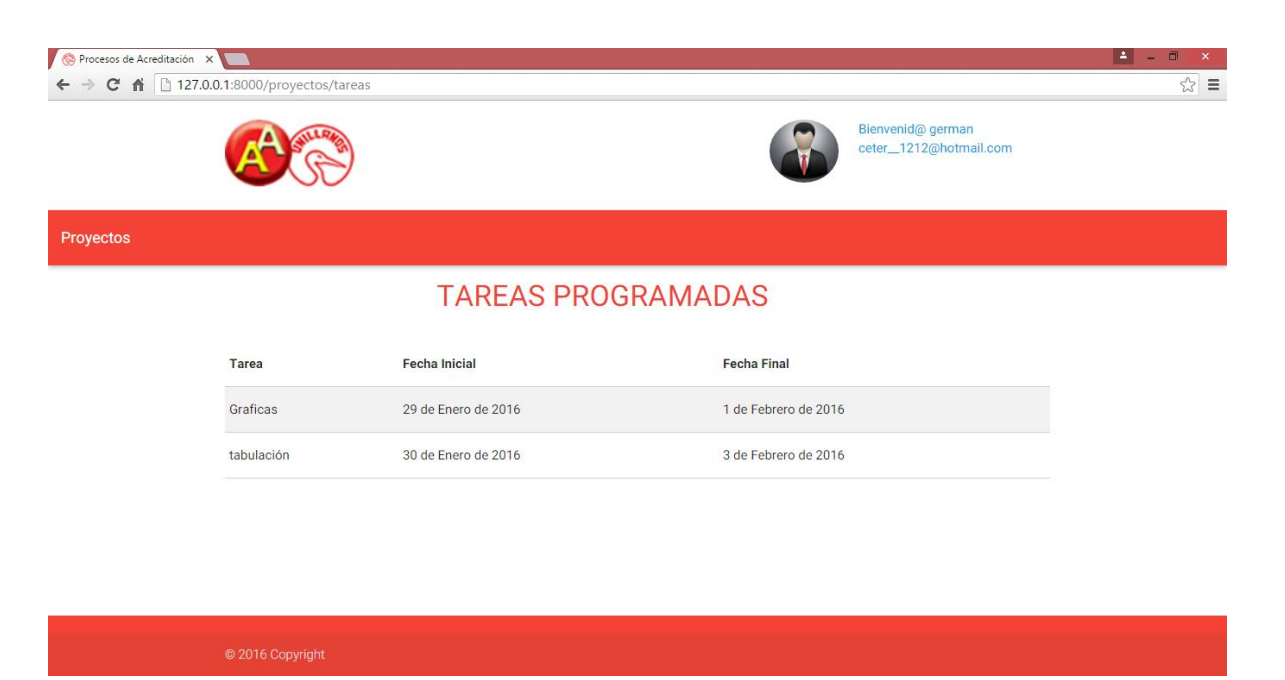

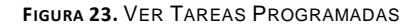

#### <span id="page-22-2"></span>4.7.5 Historial

<span id="page-22-1"></span>El usuario "Colaborador" podrá visualizar el historial de acciones de los usuarios, dando clic en el botón "Historial" que se encuentra al ingresar al contenido del proyecto, luego de dar clic en el botón aparecerá un historial de acciones con sus fechas respectivas como lo muestra la **Figura 18**.

## <span id="page-23-0"></span>**4.8 ADMINISTRADOR DJANGO**

El Framework Django nos ofrece la capacidad de administrar nuestros usuarios de forma fácil y sencilla otorgando una robusta interfaz gráfica para realizar este proceso.

### 4.8.1 Ingresar al Administrador Django

<span id="page-23-1"></span>Al ingresar a la URL del administrador de Django (/administrador), nos aparecerá un formulario con los campos Nombre de usuario y Contraseña como lo muestra la siguiente imagen, los cuales el administrador podrá ingresar con su respectivas credenciales asignadas.

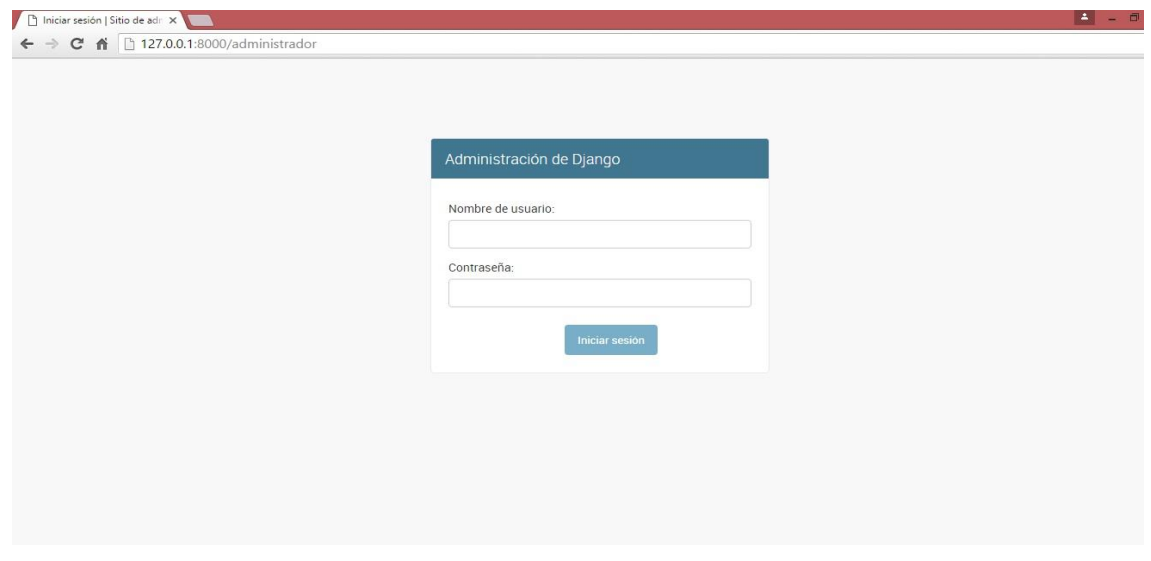

**FIGURA 24.** INGRESAR AL ADMINISTRADOR DJANGO

### <span id="page-23-3"></span>4.8.2 Entorno Administrador Django

<span id="page-23-2"></span>Después de haber diligenciado el Formulario de ingresar al administrador de Django que nos aparece en la **Figura 24** podremos tener nuestra siguiente imagen del entorno del administrador.

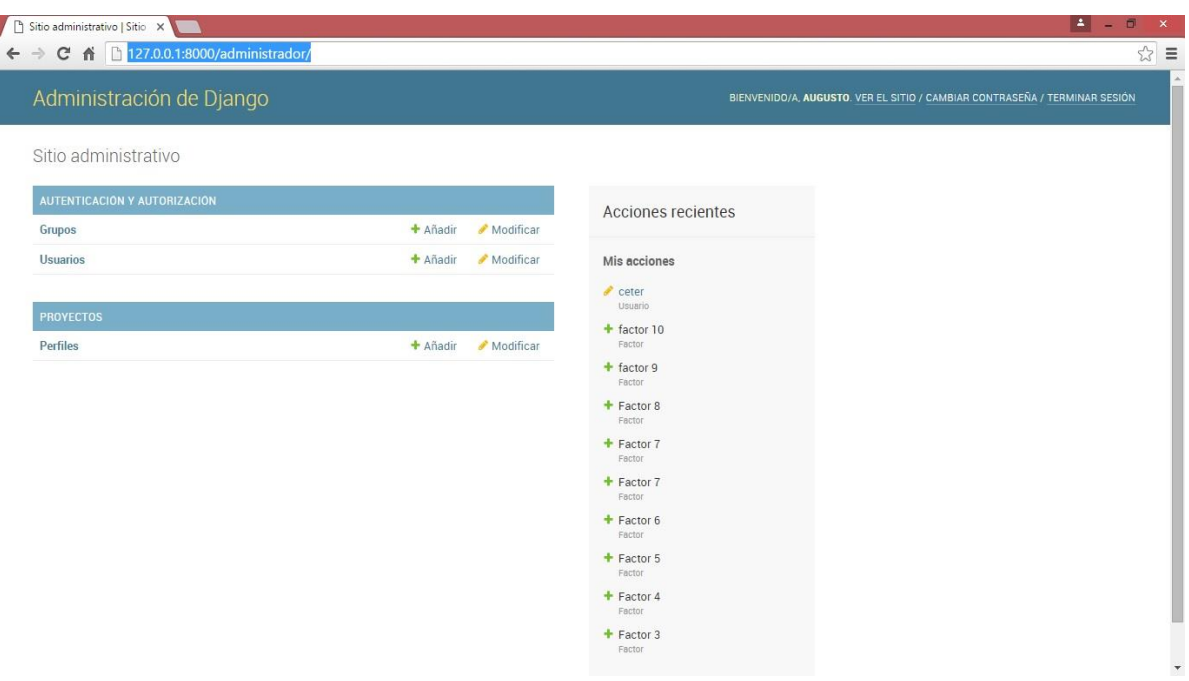

**FIGURA 25.** ENTORNO ADMINISTRADOR DJANGO

## 4.8.3 Añadir Usuario

<span id="page-24-1"></span><span id="page-24-0"></span>En el Administrador Django se Añaden los usuarios para la aplicación dando clic en la opción "Añadir" en el sitio administrativo que se encuentra en la parte de "Autenticación y Autorización, luego de eso, saldrá un formulario en el cual van los datos del usuario que vamos añadir como lo muestra la siguiente imagen.

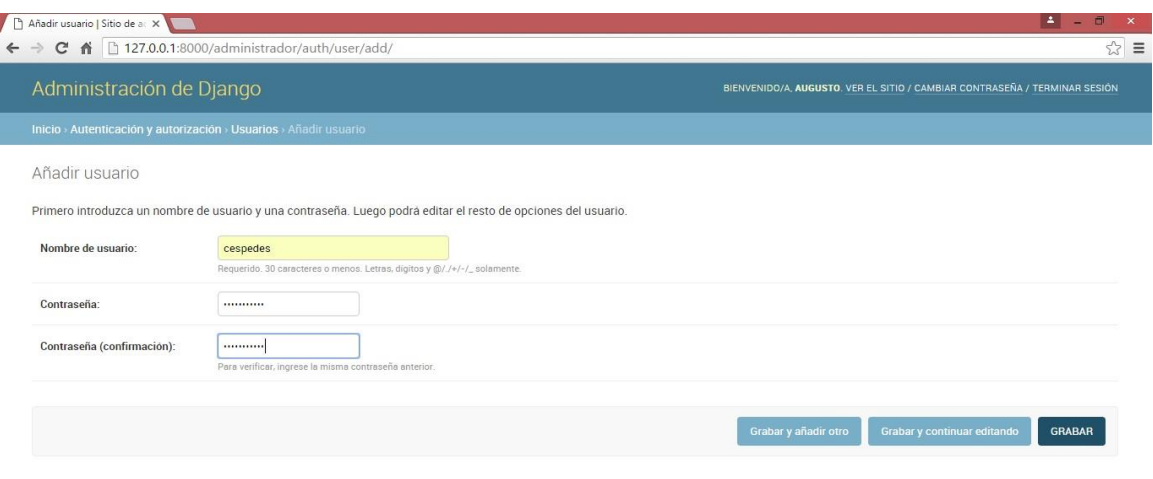

**FIGURA 26.** AÑADIR USUARIO

## 4.8.4 Añadir Perfil

<span id="page-25-1"></span><span id="page-25-0"></span>Luego de añadir el nuevo usuario seguimos al añadirle un perfil o rol para la aplicación, en el sitio administrativo en la parte "Proyecto" damos clic en "Añadir" y luego a esto aparece un formulario para darle el tipo de perfil o rol como se muestra en la siguiente imagen.

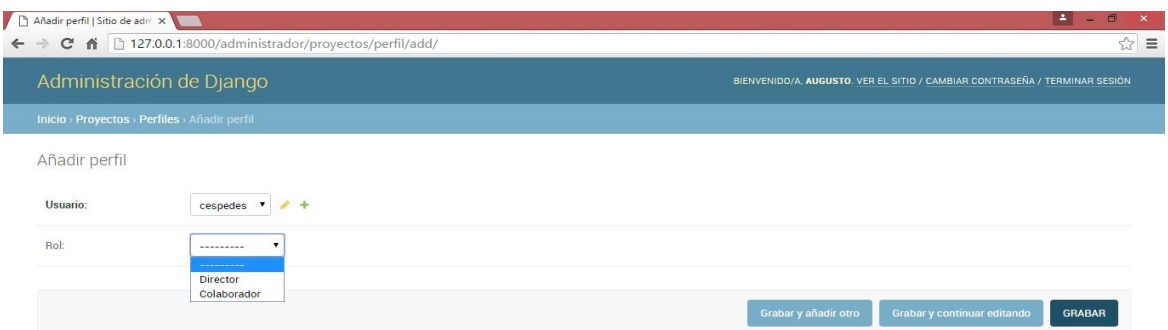

#### <span id="page-25-2"></span>**FIGURA 27.** AÑADIR PERFIL